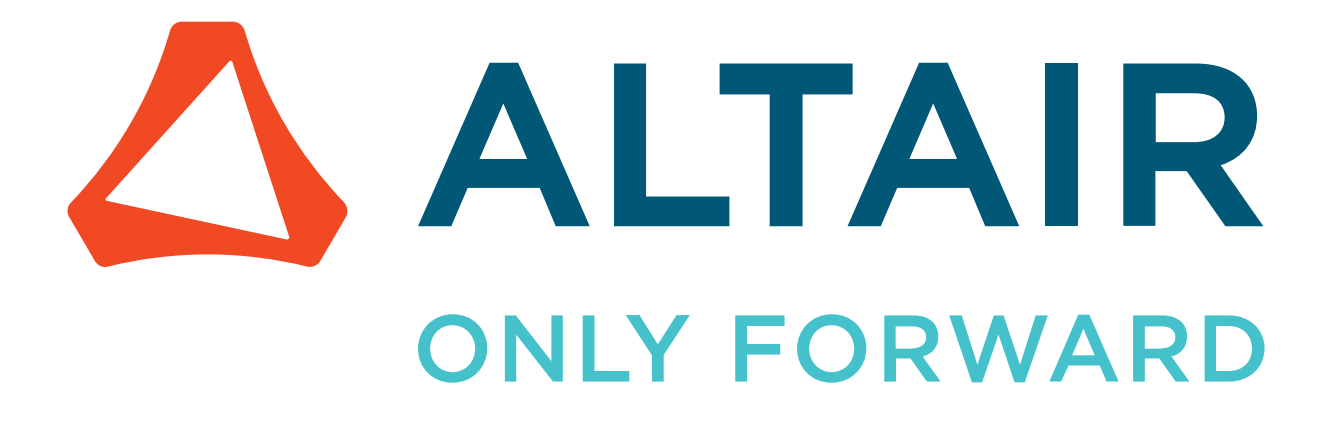

Altair EDA 2024.1.1

Automation Tutorials

altair.com

# **Contents**

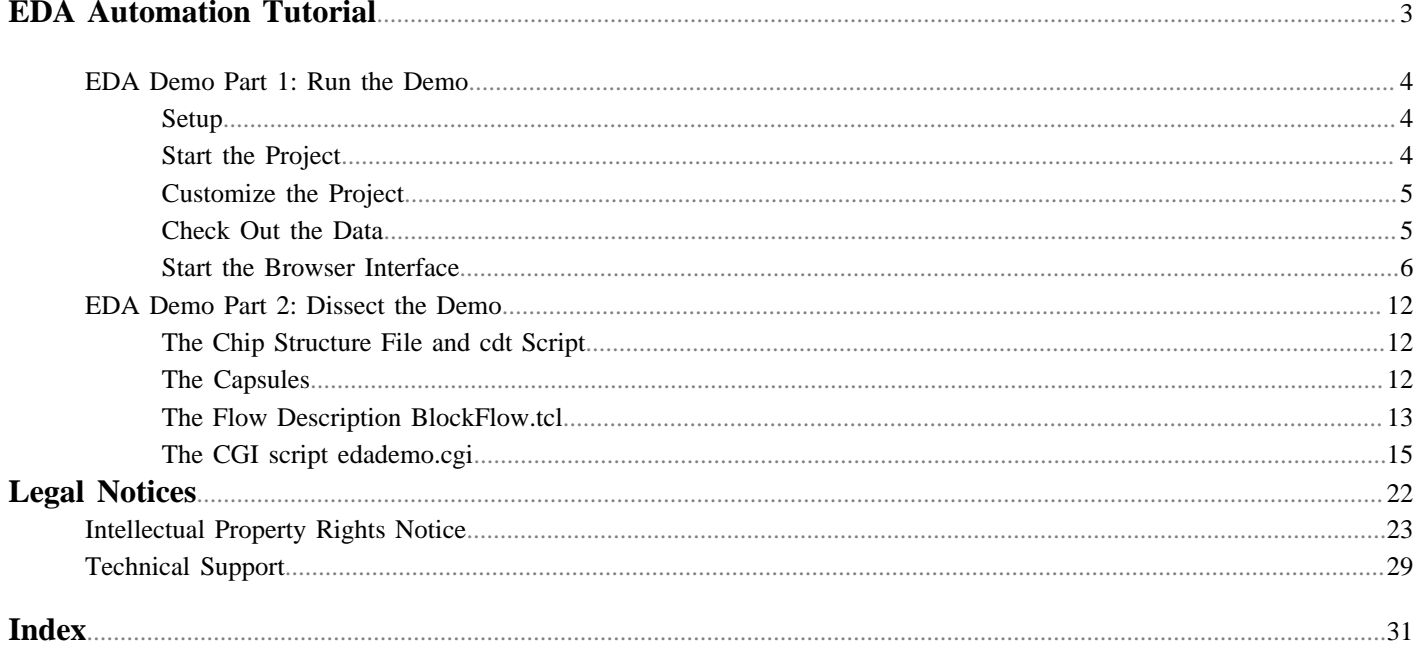

# <span id="page-2-0"></span>**EDA Automation Tutorial 1**

<span id="page-2-1"></span>This chapter covers the following:

- [EDA Demo Part 1: Run the Demo](#page-3-0) (p. 4)
- [EDA Demo Part 2: Dissect the Demo](#page-11-0) (p. 12)

The purpose of this tutorial is to illustrate how FlowTracer can be used in the context of a complex chip design. First we guide you through a demonstration, then we analyze the components in detail.

Our assumptions are:

- The chip we are designing is called "gigalite"
- We are using CVS for revision control
- We are emphasizing the browser interface as opposed to the programmable Command Line Interface (CLI) or the dynamic Graphical User Interface (GUI)
- We expect multiple designers to be involved in the design. Each designer has a private workspace. All information exchange among the designers goes through the CVS vault.
- The design flow is based upon a set of (fictitious) tools with name begins with "cdt" (Chip Design Tool). For example, to perform the synthesis of a block called "mmu" we will invoke the command:

#### % cdt\_synth mmu

• The structure of the chip is described in a file called  $\forall$ VOVDIR/eda/EDADEMO/chipStruct.tcl

## <span id="page-3-0"></span>**EDA Demo Part 1: Run the Demo**

### <span id="page-3-1"></span>**Setup**

You should have already setup your account using vovsetupuser.

**1.** Run vovcheck to ensure that there are no problems with your installation:

% vovcheck

- **2.** Set up the environment BASE so that you have cvs in your path:
	- a) Switch to the environment BASE.

% ves BASE

b) Check to ensure that CVS is in the path.

```
% cvs
Usage: cvs [cvs-options] command [command-options-and-arguments]
...
```
c) If CVS is not available, get the package as follows. You will need to have sudo or root access on your Linus box.

% sudo yum install cvs

Assuming your Linux distribution is RedHat release:

```
% cat /etc/redhat-release
```
CentOS Linux release 7.7.1908 (Core).

If you Linux distribution is another version, please consult your manual on how to access the tool.

**3.** If CVS is not available, access the package as shown below. You need to have sudo or root access on your Linux box to complete this step.

% sudo yum install cvs

Assuming your Linux distribution is RedHat release (CentOS Linux release 7.7.1908 (Core)).

% cat /etc/redhat-release

If your Linux distro is something else, then please consult your manual as how to get the tool.

### <span id="page-3-2"></span>**Start the Project**

**1.** Create a directory to run the demo.

```
% mkdir ~/EDADEMO
```
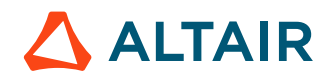

% cd ~/EDADEMO

**2.** Create a directory for the project administration and another one to do hold the design data.

```
% mkdir ftadmin
% mkdir work
```
**3.** Create and start the project called edademo. We want to do this in the environment BASE to make sure that the vovserver has access to cvs:

```
% ves BASE
% vovproject create -dir ftadmin -type edademo edademo
% vovproject enable edademo
```
### <span id="page-4-0"></span>**Customize the Project**

Because the browser interface for this demo is dependent on a CGI script called edademo.cgi, we want to make sure that all the HTML pages generated by the vovserver contain a link back to the CGI pages.

We can do this by controlling the value of the EXTLINKS property.

**1.** Complete the command below to control the value of the EXTLINKS property.

% vovprop set -text 1 EXTLINKS "EDADEMO /cgi/edademo.cgi"

- **2.** The tasker list file needs to be customized as well. Open it at ftadmin/edademo.swd/taskers.tcl.
- **3.** The default list specifies many taskers on the local host. While this is probably ok for the purposes of the demo, you are encouraged to replace the default list with a list of real machines, as in the following example:

```
# Example of taskers.tcl file.
vtk_tasker_set_default -resources "@STD@ @RAMTOTAL@"
vtk tasker define hyppo -CPUS 4
vtk tasker define rat -CPUS 1
vtk_tasker_define cat -CPUS 1
```
### <span id="page-4-1"></span>**Check Out the Data**

**1.** Make sure you are in the context of the project edademo using vovproject enable and switch to the environment BASE+EDADEMO using ves.

```
% ves BASE+EDADEMO
```
**2.** Create a workspace for integration and check-out the data from the CVS repository:

```
% export CVSROOT=$VOVDIR/eda/EDADEMO/cvsVault
% cd ~/EDADEMO/work
% mkdir integration
% cd integration
% cvs co gigalite
% export CVSROOT=$VOVDIR/eda/EDADEMO/cvsVault
```
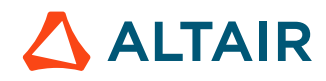

**3.** Build the flow for integration. The flow we are using is \$EDADEMO/flows/BlockFlow.tcl:

```
% vovbuild -f $EDADEMO/flows/BlockFlow.tcl
```
Here are the above steps, using a designer called "Mary":

**1.** If necessary, setup a correct project context and a proper environment:

```
% vovproject enable edademo
% ves BASE+EDADEMO
```
**2.** Create a workspace for the user and check-out the data from the CVS repository:

```
% cd ~/EDADEMO/work
% mkdir mary
% cd mary
% cvs co gigalite
```
**3.** Here we assume that this designer does not need to work on the entire chip, but rather on just a few units.

```
% mkdir local
    % cp $VOVDIR/eda/EDADEMO/chipStruct.tcl local/chipStruct.tcl
    % vi local/chipStruct.tcl
    # Example of a local/chipStruct.tcl file for an individual designer
    set listOfUnits { 
          adder rtl
          alu rtl
          cpu rtl
         mmu
    }
4. Build the flow for this user:
    % vovbuild -f $EDADEMO/flows/BlockFlow.tcl
5. Repeat the steps for other users as necessary.
```
### <span id="page-5-0"></span>**Start the Browser Interface**

**1.** Use vovbrowser to get the URL of the project

```
% vovbrowser
http://your_computer_name:6407
```
Here you can see a few examples of what to expect when using the browser interface. The first picture shows the summary for all workspaces in the project, in this case 'integration' and 'mary'. The second image shows the report for the workspace for user 'mary'.

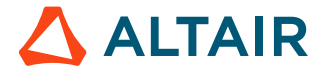

| 000<br>Project Summary gigalite                                                                                                    |                                      |       |     |                                                                                                    |                 |                            |            |  |                                                                    |       |  |
|----------------------------------------------------------------------------------------------------|--------------------------------------|-------|-----|----------------------------------------------------------------------------------------------------|-----------------|----------------------------|------------|--|--------------------------------------------------------------------|-------|--|
|                                                                                                    | + Ohttp://mac05:6407/cgi/edademo.cgi |       |     |                                                                                                    |                 | Q <sup>v</sup> Google<br>Ċ |            |  |                                                                    |       |  |
| ▦                                                                                                    |                                      |       |     | Apple (76) v News (1632) v AT&T Yahoo! Google v sysadmin v Cool stuff v Kids v shopping v MiscStuff v |                 |                            |            |  |                                                                    | $\gg$ |  |
| <b>Project Summary gigalite</b>                                                                                                    |                                      |       |     |                                                                                                    |                 |                            |            |  |                                                                    | ÷     |  |
| Security: ADMIN Alerts: NONE<br>edademo@mac05.local<br>v2010.02<br>My Projects ] [ Logout ]<br>User: andrea<br>EdaDemo<br>Project Home > DesignTracer |                                      |       |     |                                                                                                    |                 |                            |            |  |                                                                    |       |  |
|                                                                                                    | Workspace   Owner   Duration   Jobs  |       |     |                                                                                                    | <b>Progress</b> |                            |            |  | <b>Actions</b>                                                     |       |  |
| integration andrea                                                                                                    |                                      | 2h28m | 275 | 130<br>47%                                                                                            | $6-1$           | 6<br>2%2%                  | 133<br>48% |  |                                                                    |       |  |
| mary                                                                                                    | andrea                               | 0s    | 56  |                                                                                                    |                 | 56<br>100%                 |            |  |                                                                    |       |  |
|                                                                                                    |                                      |       |     |                                                                                                    |                 |                            |            |  | *Progress Legend: valid running retracing scheduled failed invalid |       |  |

*Figure 1: The summary page shows the status of the workspaces*

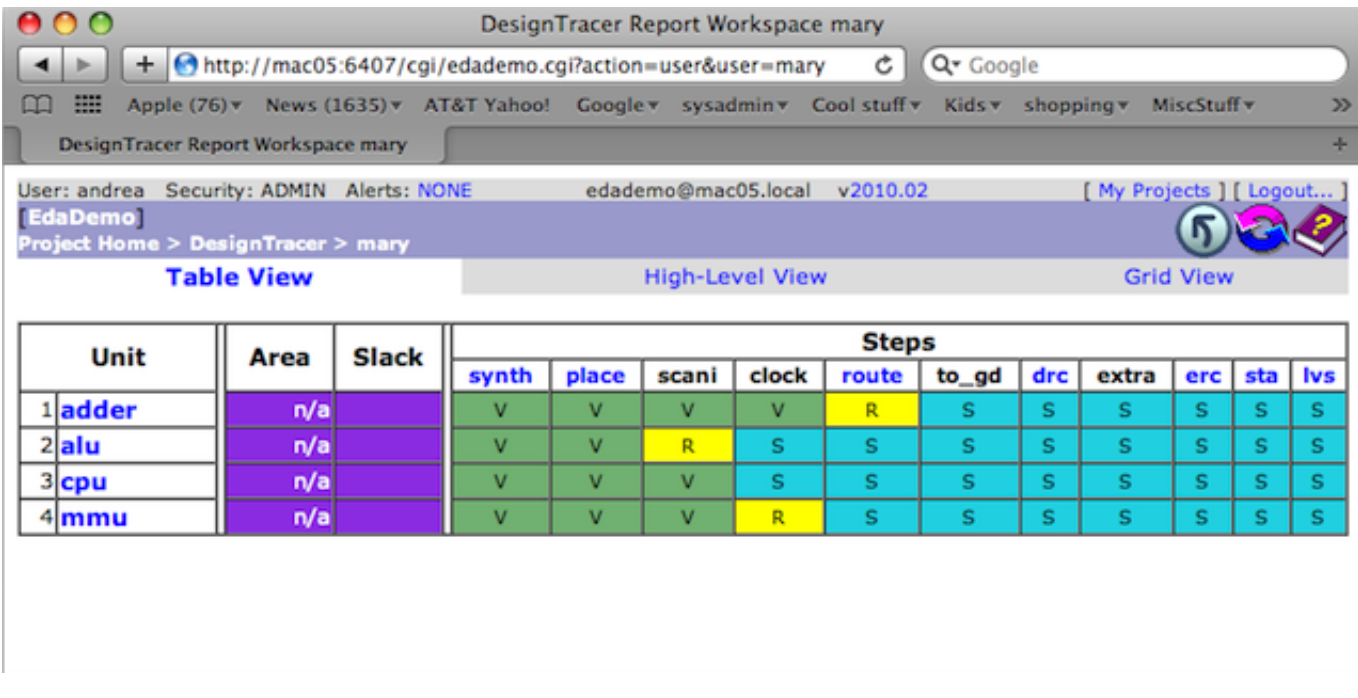

*Figure 2: The user page in this EDA-Demo shows a matrix that represents the status of jobs in a specific workspace. There is a row for each block in the design and a column for each of the important jobs in the flow. The color of the cell shows the status of the job.*

Here you can see what to expect if you use the VOV Console to run this demo. In particular, you can see the graph view for user 'integration' and the Hi-Level Flows.

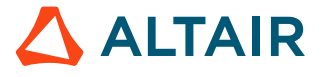

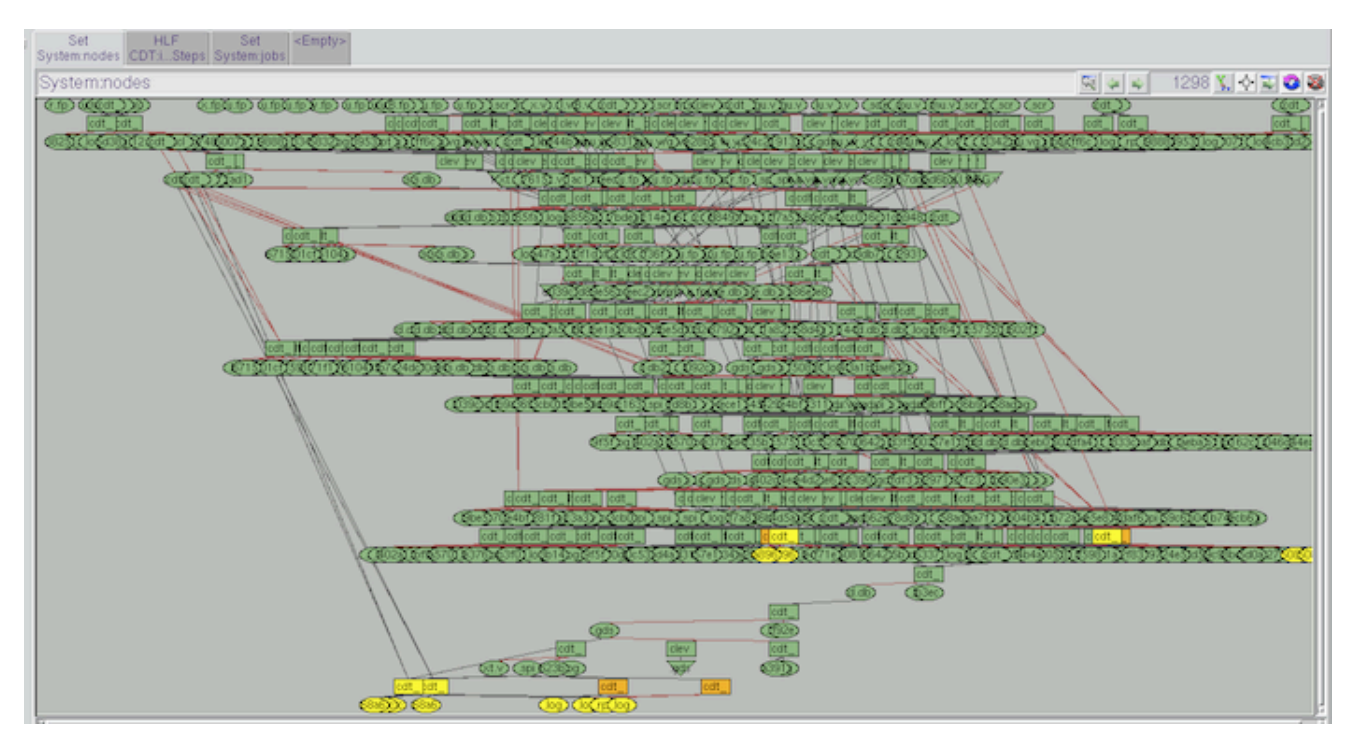

*Figure 3: The console shows the complexity of this flow*

The Hi-Level Flow representation uses big blocks to represent large sets of jobs. Each block can be clicked on to expose the status of the individual jobs in the set. A little histogram on the bottom left of each block shows the status distribution of the jobs in the set.

- **2.** From this point on, you should be able to:
	- a) Navigate the browser interface
	- b) Run either parts of the flow, or the whole flow
	- c) Stop running jobs
	- d) Monitor the execution of jobs
	- e) Diagnose the failure of jobs
	- f) Edi input files, check them into CVS, and check out any version of a file.

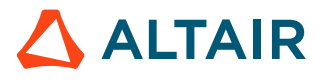

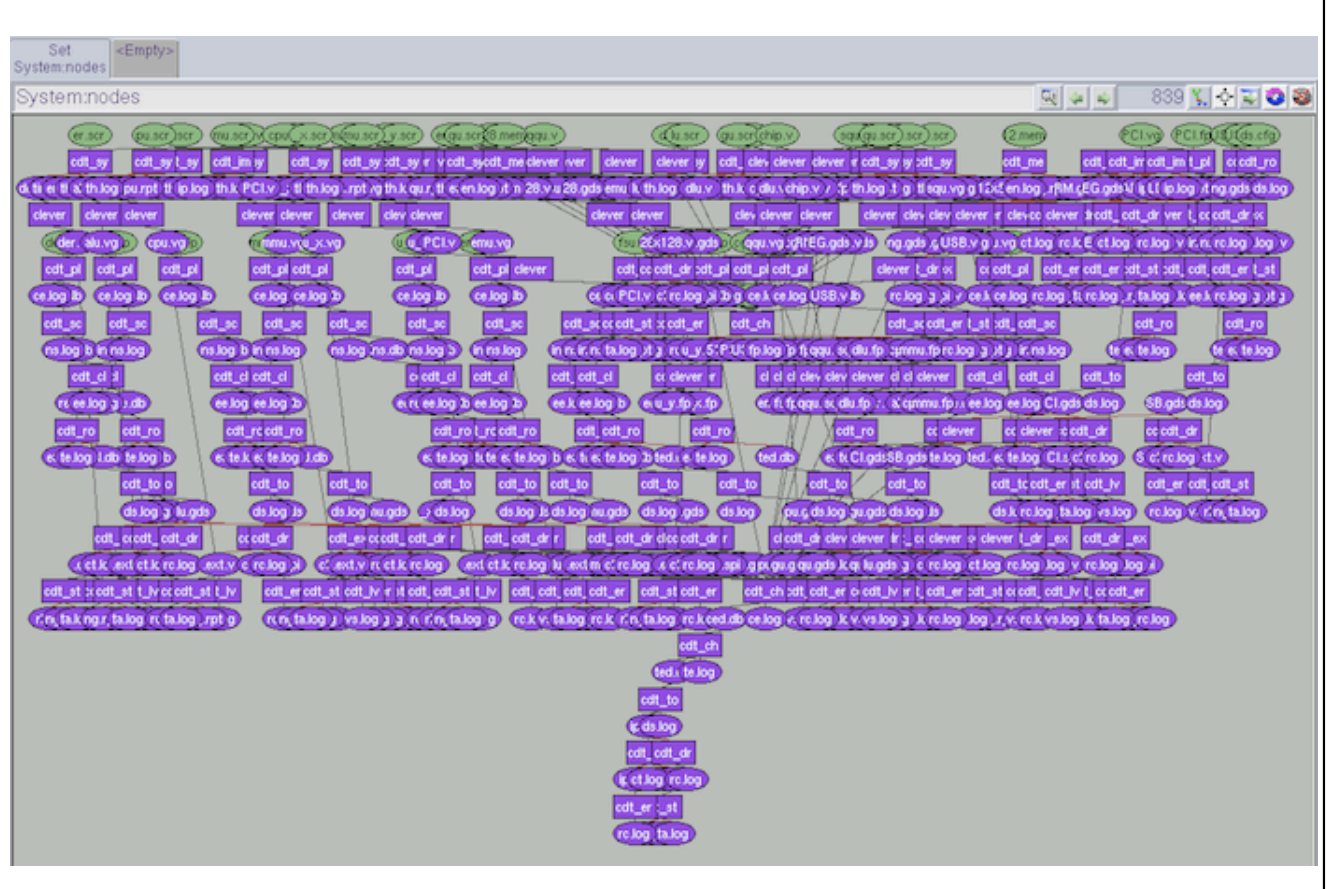

*Figure 4:*

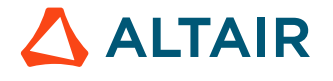

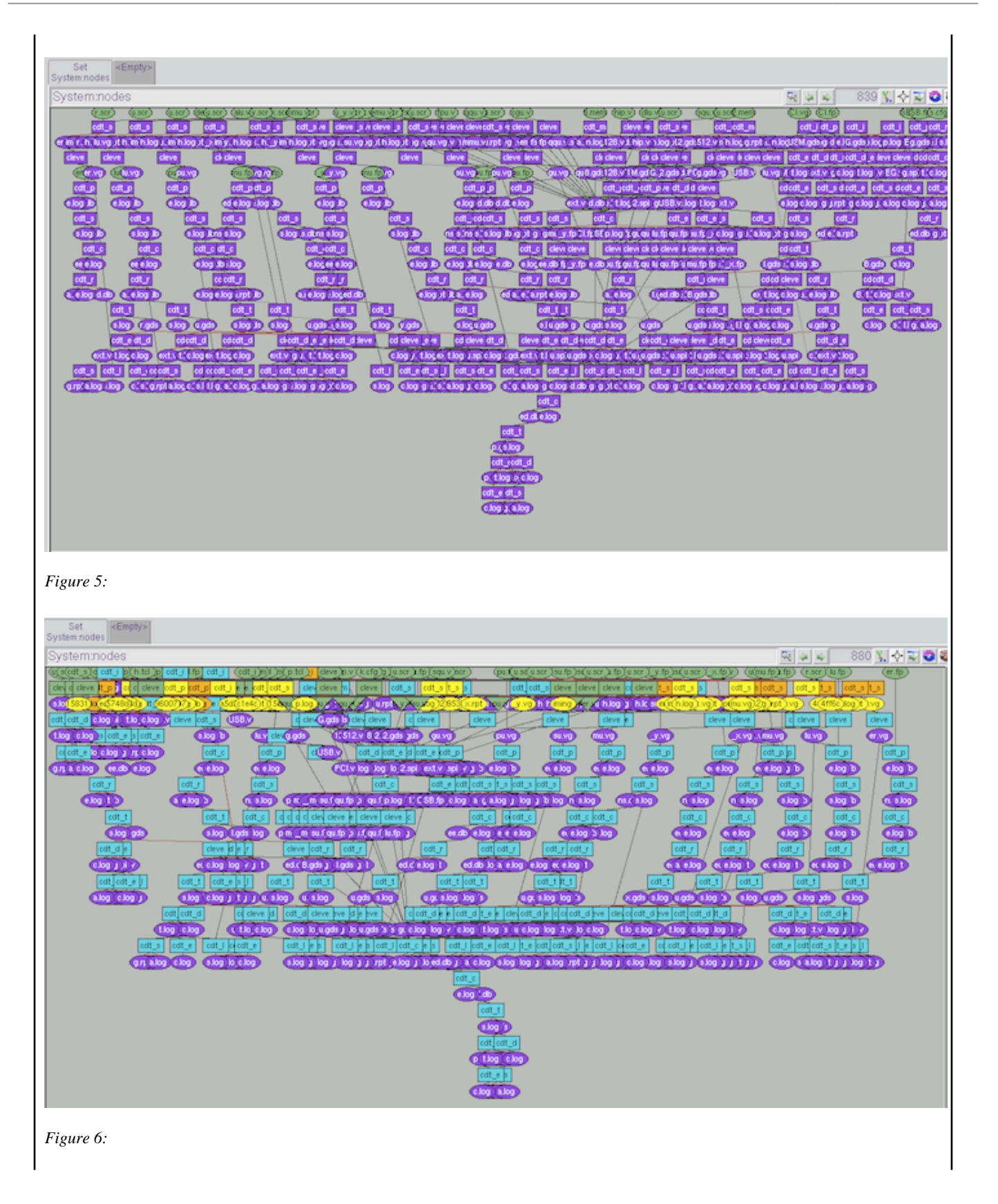

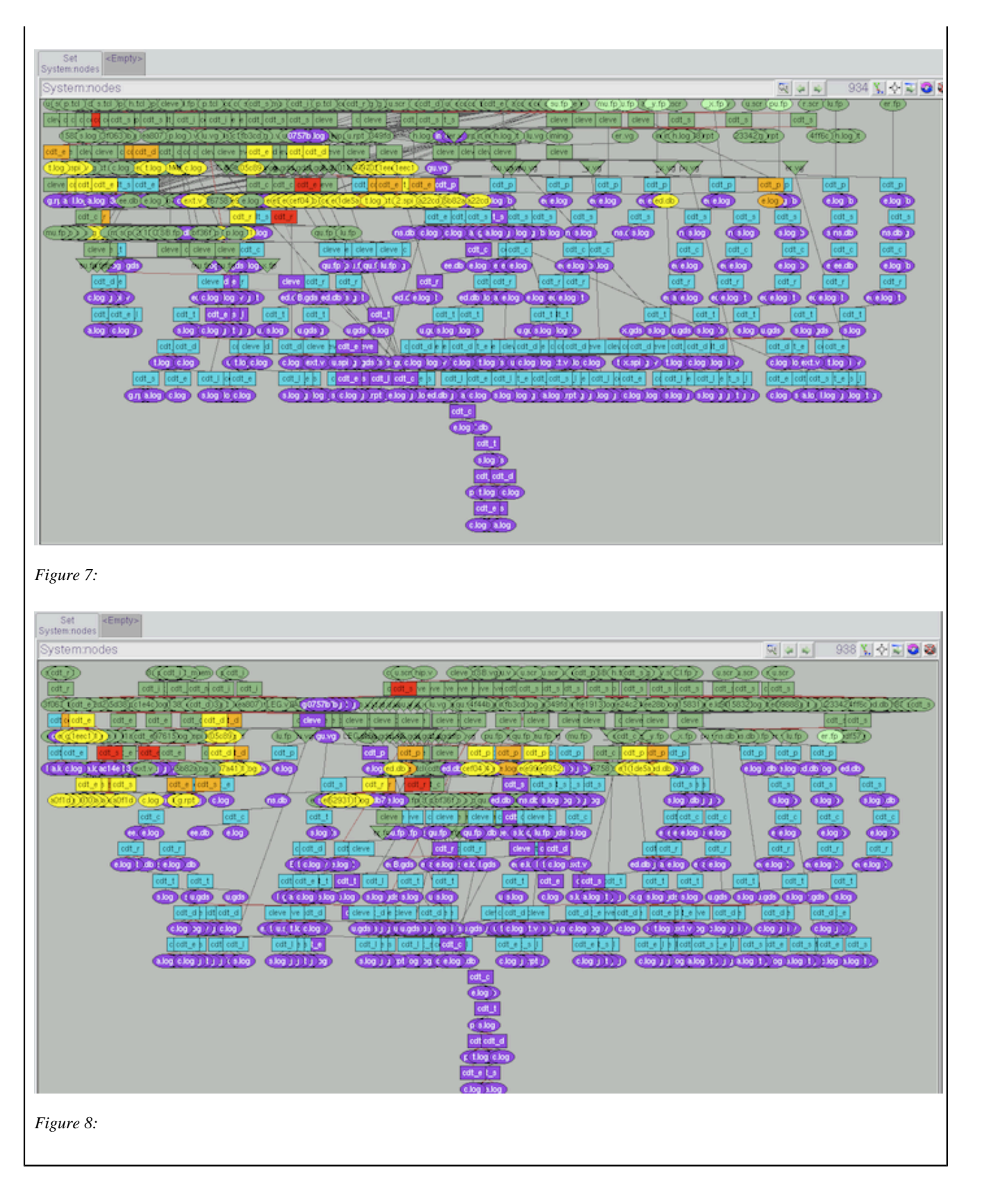

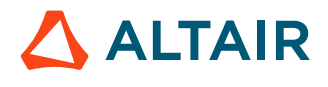

## <span id="page-11-0"></span>**EDA Demo Part 2: Dissect the Demo**

### <span id="page-11-1"></span>**The Chip Structure File and cdt Script**

Each design organization has its own way of describing the structure of a chip. For the demo, we have chosen to describe not so much the structure of the chip as much as the type of each block in the chip. We have RTL block, which need to be sythesized, we have memoy blocks, and both soft and hard IP cores.

chipstruct.tcl

```
set listOfUnits { 
    adder rtl
    alu rtl
    cpu rtl
    mmu rtl
    mmu_x rtl
    mmu_y rtl
    emu rtl
    fsu rtl
    dlu rtl
    mem12x128 memory
    mem32x512 memory
   PCI softip
    USB softip
    ring pads
    chip toplevel
}
```
In a similar way, each design organization has its own set of scripts to invoke the steps in the design flow.

### <span id="page-11-2"></span>**The Capsules**

We need a capsule for each tool. Basically, a capsule is just a script that figures out the inputs and outputs of an invocation of the tool. In the following example, we show the capsule for the tool cdt\_synth. The file name of a capsule should be in the form of vov\_tool\_name.tcl. In this case, the capsule file for cdt\_synth is named vov\_cdt\_synth.tcl.

The usage of this tool is:

```
% cdt_synth unit
```
It takes two files as inputs:

- rtl/*unit*.v
- rtl/*unit*.scr

and it generates four output files:

- results/*unit*.vg
- results/*unit*.timing

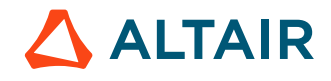

- results/*unit*.rpt
- results/*unit*.synth.log

So the capsule is as simple as the following:

```
vov_cdt_synth.tcl
```

```
set unit [shift]
VovInput rtl/$unit.v
VovInput rtl/$unit.scr
VovOutput results/$unit.vg
VovOutput results/$unit.timing
VovOutput results/$unit.rpt
VovOutput logs/$unit.synth.log
```
### <span id="page-12-0"></span>**The Flow Description BlockFlow.tcl**

This flow creates all jobs for each block (here called unit) described in the chipStruct.tcl file, taking into account the type of the block. The FDL procedure S is used to define sets of jobs, which are later used to generate CGI reports.

BlockFlow.tcl: The Detailed Flow

```
set PROJECT $env(PROJECT)
set USER [file tail [pwd]]
source $env(EDADEMO)/chipStruct.tcl
if [file exists local/chipStruct.tcl] {
    VovMessage "Sourcing local/chipStruct.tcl"
    source local/chipStruct.tcl
}
S "CDT:$USER" {
    foreach { unit type } $listOfUnits {
        E EDADEMO
        lappend allUnits $unit
        set types($unit) $type
       S "CDT:$USER:unit:$unit"
            indir -create $PROJECT/units/$unit {
                file mkdir netlists
                switch $type {
                    "rtl" { 
                        indir -create synthesis { 
                           file mkdir results
                            J vw cdt synth $unit 
                            J clevercopy results/$unit.vg ../netlists
                            J clevercopy rtl/$unit.v ../../../data/rtl
 }
 }
 }
                switch $type {
                    "rtl" - "softip" {
                        indir -create place { 
                            J vw cdt place $unit 
                            J vw cdt scanins $unit
```
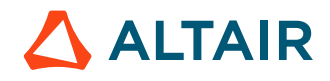

```
 }
                   indir -create route {
                     J vw cdt route $unit
                     J vw cdt clocktree $unit
                     J vw cdt to_gds $unit
                     J clevercopy ../gds/$unit.gds ../../../data/gds/$unit.gds
 }
                   indir -create verify {
                     J vw cdt lvs $unit
 }
 }
                "toplevel" {
                  omitted
 }
 }
            omitted
            # All units.
            indir -create verify {
               J vw cdt extract $unit
               J vw cdt sta $unit
               J vw cdt drc $unit
               J vw cdt erc $unit
 }
 }
 }
   }
}
```
#### BlockFlow.tcl: High Level Flow Definition

```
######## Hi-Level Flow Section ########################
H "CDT:$USER:Steps" {
     foreach step $listOfImportantSteps {
         set B$step [B "$step" SETNAME "CDT:$USER:step:$step"]
 }
    C $Bsynth $Bplace
    C $Bplace $Broute
    C $Broute $Bsta
    C $Broute [list $Bdrc $Berc]
    C $Bdrc $Blvs
    C autoplace
}
H "CDT:$USER:units" {
    set x 100 
     set y 100 
     foreach { unit type } $listOfUnits {
         set this [B $unit SETNAME "CDT:$USER:unit:$unit" -xy $x $y]
         if { [incr x 100] > 300 } {
 incr y 50 
 set x 100
         }
     }
}
```
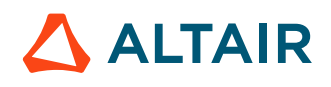

### <span id="page-14-0"></span>**The CGI script edademo.cgi**

This is the most complex piece of the demo. It is also the least necessary, given that we have already covered all pieces necessary to efficietly completing a FlowTracer based design using the CLI and the GUI.

Let's start from the main part of the code, which looks quite similar to the CGI scripts that we have already seen in the CGI tutorial. In bold, you can notice the parsing of QUERY\_STRING, which is needed to determine which page to display, based on the values of the "user" and "action" variables.

edademo.cgi: Main code

```
#!/bin/csh -f
# The rest is -*- Tcl -*-exec vovsh -t $0 $*
## Definition of all procedures
################################# MAIN CODE 
VOVHTML_START 
set listOfUnits {}
set listOfSteps { synth place route sta drc lvs }
set listOfUsers {}
set results() "Initialization of results array" 
set opt(reload) 0<br>set opt(user) ""
set opt(user) ""<br>set opt(mode) ""
set opt(mode)
set opt(action) "summary"
foreach option [split $env(QUERY_STRING) &] {
    if [regexp \{( .*)=( .*)\} $option all var value] \{ set var [string tolower $var]
         set opt($var) [url_decode $value]
     }
}
switch $opt(action) {
     "job" { 
        showJobReport $opt(id)
 }
     "user" {
       getResultsJobs $opt(user)<br>qetResultsArea $opt(user)
        getResultsArea
         getResultsTiming $opt(user)
         showUserReport $opt(user) $opt(mode) $opt(reload)
 } 
     default {
         showProjectSummary $opt(reload)
 }
}
VOVHTML_FINISH
```
#### **getResultsArea**

In the procedure getResultsArea we search the trace database for files that contain area information, which in our case are files with a suffix area.rpt. We create a temporary set of all such files (with vtk\_set\_create), and then we get all

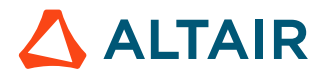

elements in the set (with vtk\_set\_get\_elements). We look inside each of the files (with source \$namex) and store the area information in the results array, taking care of flagging whether the data up-to-date or not, by looking at the status (@STATUS@) of the report file. Finally, we cleanup by forgetting the temporary set.

edademo.cgi: collect data from report files:

```
proc getResultsArea { userToReport } {
    global results
    set setName "@@@:tmp:grarp[pid]" 
   set setRule "isfile name~/$userToReport/.*area.rpt$"
   set setId [vtk_set_create $setName $setRule]
     foreach fileInfo [vtk_set_get_elements $setId "@STATUS@ @NAME@"] {
        set status [shift fileInfo]
        set name [shift fileInfo]
       set namex [vtk path expand $name]
        if [file exists $namex]
            set unit [file root [file root [file tail $namex]]]
             catch {source $namex}
             set results($unit,area,status) $status
 }
 }
    vtk set forget $setId
}
```
#### **getResultsJobs**

In the procedure getResultsJobs we query the trace database for information about the status, duration, etc. about each of the CDT jobs in the flow. We store the information in the results array.

First we get a list of all the sets in the trace (with vtk\_trace\_list\_sets). We are interested only in the sets with name beginning with "CDT:". We get the elements of each set (with vtk set find and vtk set qet elements).

edademo.cgi: collect data from trace

```
proc getResultsJobs { userToReport } {
    global results
     global listOfUnits
     global listOfUsers
     foreach setName [vtk_trace_list_sets] {
     # puts '$setName'
    if [regexp \{^{\sim}CDT: ( .*): unit: ((.^{\sim}:) +)$} $setName all user unit] \{ lappend_no_dup listOfUnits $unit
         lappend_no_dup listOfUsers $user
         if { $user != $userToReport } continue
         set setId [vtk_set_find $setName]
         set results($unit,setId) $setId
         foreach jobInfo [vtk_set_get_elements $setId "@ID@ @STATUS@ @COMMAND@"] {
             set id [shift jobInfo]
             set st [shift jobInfo]
             set tool [lindex $jobInfo 1]
            if \{ $tool == "cdt" \} \{ set step [lindex $jobInfo 2]
                 set results($unit,$step,id) $id
                 set results($unit,$step,st) $st
 }
 }
```
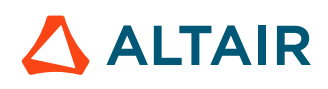

```
 }
     if [regexp {^CDT:(.*):step:([^:]+)$} $setName all user step] {
        if { $user != $userToReport } continue
            set setId [vtk_set_find $setName]
             set results(step,$step,setId) $setId
 }
     }
    set listOfUnits [lsort $listOfUnits]
    set listOfUsers [lsort $listOfUsers]
}
```
#### **Page Layout**

To give all pages a similar look and functionality, we wrote procedure EDADEMOPAGE, which takes the following arguments:

- *title*, which is the title of the page
- *reloadMs*, the value in milliseconds of the auto-reload period
- *menu\_script*, a script to customize the menu on the left hand side of the page
- *body\_script*, a script with the actual content of the page

The scripts are evaluated using the Tcl command uplevel.

edademo.cgi: The page layout

```
proc EDADEMOPAGE { title reloadMs menu_script body_script } {
    global env
   \begin{tabular}{cc} HTML & $\{ \\ \texttt{HTML} & \texttt{HEAD} \end{tabular}\{ omitted \} BODY {
             TABLE CELLSPACING=0 CELLPADDING=6 BORDER=0 WIDTH="100%" {
                 TR BGCOLOR="white" {
                     omitted title code
 }
                 TR {
                     TD BGCOLOR="$bgColor" VALIGN=TOP {
                         HREF "/cgi/edademo.cgi" "Summary"; BR
                         if { $menu_script != {} } {
                             uplevel $menu_script
 }
 }
                     TD VALIGN=TOP COLSPAN=2 BGCOLOR="#BBCCBB" {
                         uplevel $body_script
 }
 }
            }
        }
    }
}
```
Following is a collection of procedure used to render the data in HTML. Note the use of  $vtk_time\_pp$  to print durations in a human readable form and of the global array vov\_color() to colorize the cells in the tables according to the status of the node they represent.

edademo.cgi: Data rendering

```
proc showStepInfo { unit step displayMode } {
    global results
```
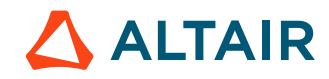

```
 global vov_color
     set st [getResult $unit,$step,st EMPTY]
    if \{ $st == "EMPTY" \} \{ TD {} 
         TD {}
        TD \{ return 
     }
     set du [getResult $unit,$step,du n/a]
     set id [getResult $unit,$step,id 0 ]
     set ag [getResult $unit,$step,ag 0 ]
     set url "/cgi/edademo.cgi?action=job&id=$id"
    if \{ \text{ } \xi du \} = 0 \} set tim [vtk_time_pp $du] 
     } else {
        set tim [vtk_time_pp $ag]
 }
     if { $displayMode == "simple" } {
         TD ALIGN="right" COLSPAN="2" { SMALL { HREF $url $tim } }
        TD BGCOLOR=$vov_color($st) { OUT " "
     } else {
         TD ALIGN="right" { SMALL { HREF $url $tim } }
         TD ALIGN="center" { SMALL { HREF $url [string tolower $st] } }
         TD BGCOLOR=$vov_color($st) { OUT " " }
     }
}
proc showResults { user { displayMode "simple"} } {
    global results
    global vov_color
    global listOfUnits
     global listOfSteps
     TABLE BORDER="0" CELLSPACING="2" CELLPADDING="5" {
         TR BGCOLOR="white" {
            TH COLSPAN=2 { OUT "Unit" }
            TH { OUT "Area"
            TH { OUT "Slack"
             foreach step $listOfSteps {
                 set setId [getResult step,$step,setId 0]
                 TH COLSPAN=3 { 
                    if \{ $setId == 0 \} \{ OUT "$step"
                     } else {
                         HREF "/set?id=$setId&action=showgrid" $step
                         if { $displayMode != "simple" } {
<u>BROOK ISLAMENT COMMUNICATION CONTINUES.</u>
                             SMALL {
                                 omitted: some links
 }
 }
 }
                } 
             }
         }
         set count 0
         foreach unit $listOfUnits {
            set setName "CDT: $user: unit: $unit"
            set setId [vtk_set_find $setName]
```
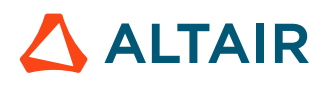

```
 if { $setId != 0 } {
              set area [getResult $unit, area "n/a"]
               set areaSt [getResult $unit,area,status "INVALID"] 
               set slack [getResult $unit,slack ""] 
               set slackSt [getResult $unit,slack,status "INVALID"]
               TR {
                   TD ALIGN="RIGHT" { OUT [incr count] }
                   TH ALIGN="LEFT" { HREF "/set?id=$setId" $unit }
                   TD ALIGN=RIGHT BGCOLOR=$vov_color($areaSt) { 
                      COLOR $vov_color($areaSt,fg) $area 
 }
                   TH ALIGN=RIGHT BGCOLOR=$vov_color($slackSt) { 
                      if { $slack != "" } { 
                          if { $slack %lt; 0 } {
                              COLOR "#FFFF88" "($slack)"
                           } else {
                             COLOR $vov_color($slackSt,fg) $slack
 }
 }
 }
                   foreach step $listOfSteps {
                      showStepInfo $unit $step $displayMode
 }
 }
 }
 }
    } 
}
proc showUserSummary { user setId } {
    global vov_color
    if { $setId == 0 } {
        set status EMPTY
       set nodes 0
       set places 0
    } else {
        set setInfo [vtk_set_statistics $setId]
        set saveSetInfo $setInfo
       set status [shift setInfo]
       set nodes [shift setInfo]
       set places [shift setInfo]
       set jobs [shift setInfo]
       set duration [shift setInfo]
        set unknown [shift setInfo]
        set placeStats [shift setInfo]
        set jobStats [shift setInfo]
        set statusList { INVALID RUNNING VALID FAILED } 
        foreach s $statusList { set js($s) 0 }
        foreach { s n } $jobStats {
           set js($s) $n
        }
        TR {
           TH { print user name
           TD ALIGN="RIGHT" { OUT [vtk_time_pp $duration] }
           TD ALIGN="RIGHT" { OUT $jobs }
            foreach s $statusList {
               omitted: show colored ball
 }
 }
 }
```
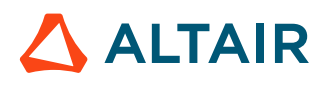

}

#### **showProjectSummary**

The showProjectSummary procedure displays the summary page. First we get the list of users of the project (really the list of workspaces) by looking at the sets with name beginning with "CDT:", and then we call showUserSummary on each.

edademo.cgi: The project summary page

```
proc showProjectSummary { reloadMs } {
    set listOfUsers {}
     foreach setName [vtk_trace_list_sets] {
        if [regexp {CDT:(.*):step} $setName all user] {
            lappend_no_dup listOfUsers $user
 }
     }
    set listOfUsers [lsort $listOfUsers]
     EDADEMOPAGE "Project Summary $env(PROJECT)" $reloadMs {
        omitted
     } {
        TABLE WIDTH="100%" border=0 CELLPADDING=10 {
            TR BGCOLOR="#DDDDFF" {
                foreach head {
                    Workspace Duration Jobs Invalid
                    Running Valid Failed Actions 
                } {
                    TH { OUT $head }
 }
               foreach user $listOfUsers
                    showUserSummary $user [vtk_set_find "CDT:$user"]
 }
 }
            TR BGCOLOR="#DDDDFF" {
                TD COLSPAN=9 { OUT "Totals" }
 }
            showUserSummary "" [vtk_set_find "System:nodes"]
        }
     }
}
```
#### **showUserReport**

The procedure showUserReport generates the page showing the jobs in a user workspace. Notice the use of EDADEMOPAGE and showResults, which have been explained above.

edademo.cgi: The user workspace report

```
proc showUserReport { user mode reloadMs } {
    global argv
     EDADEMOPAGE "EDA-Demo Report Workspace $user" $reloadMs {
         if { $mode != "hlf" && $mode != "llf" } { 
             omitted: autoreload control
 }
         showMenu $user $mode
     } {
         switch $mode {
```
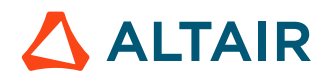

```
"llf" { showLowLevelFlow "$user"
           default { showResults $use }
        }
    } 
}
```
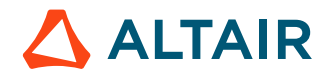

# <span id="page-21-0"></span>**Legal Notices**

# <span id="page-22-0"></span>**Intellectual Property Rights Notice**

Copyrights, trademarks, trade secrets, patents and third party software licenses.

Copyright ©1986-2024 Altair Engineering Inc. All Rights Reserved.

This Intellectual Property Rights Notice is exemplary, and therefore not exhaustive, of the intellectual property rights held by Altair Engineering Inc. or its affiliates. Software, other products, and materials of Altair Engineering Inc. or its affiliates are protected under laws of the United States and laws of other jurisdictions.

In addition to intellectual property rights indicated herein, such software, other products, and materials of Altair Engineering Inc. or its affiliates may be further protected by patents, additional copyrights, additional trademarks, trade secrets, and additional other intellectual property rights. For avoidance of doubt, copyright notice does not imply publication. Copyrights in the below are held by Altair Engineering Inc. or its affiliates. Additionally, all non-Altair marks are the property of their respective owners. If you have any questions regarding trademarks or registrations, please contact marketing and legal.

This Intellectual Property Rights Notice does not give you any right to any product, such as software, or underlying intellectual property rights of Altair Engineering Inc. or its affiliates. Usage, for example, of software of Altair Engineering Inc. or its affiliates is governed by and dependent on a valid license agreement.

#### **Altair HyperWorks®, a Design & Simulation Platform**

**Altair® AcuSolve®** ©1997-2024 **Altair® Activate**®©1989-2024 **Altair® Automated Reporting Director™** ©2008-2022 **Altair® Battery Damage Identifier™**©2019-2024 **Altair® Battery Designer™** ©2019-2024 **Altair® CFD**™ ©1990-2024 **Altair Compose**®©2007-2024 **Altair® ConnectMe™** ©2014-2024 **Altair® DesignAI™** ©2022-2024 **Altair® EDEM™** ©2005-2024 **Altair® EEvision™** ©2018-2024 **Altair® ElectroFlo™** ©1992-2024 **Altair Embed**® ©1989-2024 **Altair Embed® SE** ©1989-2024 **Altair Embed®/Digital Power Designer** ©2012-2024 **Altair Embed®/eDrives** ©2012-2024 **Altair Embed® Viewer** ©1996-2024 **Altair® e-Motor Director™** ©2019-2024

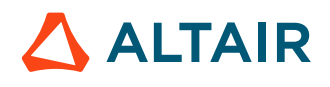

- **Altair ® ESAComp ®** ©1992-2024
- **Altair ® expertAI** ™ ©2020-2024
- **Altair ® Feko ®** ©1999-2024
- **Altair ® Flow Simulator ™** ©2016-2024
- **Altair ® Flux ®** ©1983-2024
- **Altair ® FluxMotor ®** ©2017-2024
- **Altair ® GateVision PRO ™** ©2002-2024
- **Altair ® Geomechanics Director ™** ©2011-2022
- **Altair ® HyperCrash ®** ©2001-2023
- **Altair ® HyperGraph ®** ©1995-2024
- **Altair ® HyperLife ®** ©1990-2024
- **Altair ® HyperMesh ®** ©1990-2024
- **Altair ® HyperMesh ® CFD**  ©1990-2024
- **Altair ® HyperMesh ® NVH**  ©1990-2024
- **Altair ® HyperSpice ™** ©2017-2024
- **Altair ® HyperStudy ®** ©1999-2024
- **Altair ® HyperView ®** ©1999-2024
- **Altair ® HyperView Player ®** ©2022-2024
- **Altair ® HyperWorks ®** ©1990-2024
- **Altair ® HyperWorks ® Design Explorer**  ©1990-2024
- **Altair ® HyperXtrude ®** ©1999-2024
- **Altair ® Impact Simulation Director ™** ©2010-2022
- **Altair ® Inspire ™** ©2009-2024
- **Altair ® Inspire ™ Cast**  ©2011-2024
- **Altair ® Inspire ™ Extrude Metal**  ©1996-2024
- **Altair ® Inspire ™ Extrude Polymer**  ©1996-2024
- **Altair ® Inspire ™ Form**  ©1998-2024
- **Altair ® Inspire ™ Mold**  ©2009-2024
- **Altair ® Inspire ™ PolyFoam**  ©2009-2024
- **Altair ® Inspire ™ Print3D**  ©2021-2024
- **Altair ® Inspire ™ Render** ©1993-2024
- **Altair ® Inspire ™ Studio**  ©1993-2024
- **Altair ® Material Data Center ™** ©2019-2024

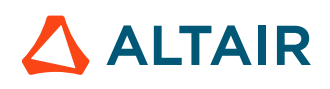

**Altair® Material Modeler™**©2019-2024 **Altair® Model Mesher Director™** ©2010-2024 **Altair® MotionSolve®** ©2002-2024 **Altair® MotionView®** ©1993-2024 **Altair® Multi-Disciplinary Optimization Director™** ©2012-2024 **Altair® Multiscale Designer®** ©2011-2024 **Altair® newFASANT**™©2010-2020 **Altair® nanoFluidX®** ©2013-2024 **Altair® NVH Director™** ©2010-2024 **Altair® NVH Full Vehicle™** ©2022-2024 **Altair® NVH Standard™** ©2022-2024 **Altair® OmniV™** ©2015-2024 **Altair® OptiStruct®** ©1996-2024 **Altair® physicsAI™** ©2021-2024 **Altair® PollEx™** ©2003-2024 **Altair® PSIM™** ©1994-2024 **Altair® Pulse™** ©2020-2024 **Altair® Radioss®** ©1986-2024 **Altair® romAI™** ©2022-2024 **Altair® RTLvision PRO™** ©2002-2024 **Altair® S-CALC™** ©1995-2024 **Altair® S-CONCRETE™** ©1995-2024 **Altair® S-FRAME®** ©1995-2024 **Altair® S-FOUNDATION™** ©1995-2024 **Altair® S-LINE™** ©1995-2024 **Altair® S-PAD™** © 1995-2024 **Altair® S-STEEL™** ©1995-2024 **Altair® S-TIMBER™** ©1995-2024 **Altair® S-VIEW™** ©1995-2024 **Altair® SEAM®** ©1985-2024 **Altair® shapeAI™** ©2021-2024 **Altair® signalAI™** ©2020-2024 **Altair® Silicon Debug Tools™** ©2018-2024

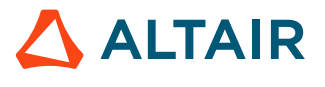

**Altair® SimLab®** ©2004-2024 **Altair® SimLab® ST** ©2019-2024 **Altair® SimSolid®** ©2015-2024 **Altair® SpiceVision PRO™** ©2002-2024 **Altair® Squeak and Rattle Director™** ©2012-2024 **Altair® StarVision PRO™** ©2002-2024 **Altair® Structural Office™** ©2022-2024 **Altair® Sulis™**©2018-2024 **Altair® Twin Activate**®©1989-2024 **Altair® ultraFluidX®** ©2010-2024 **Altair® Virtual Gauge Director™** ©2012-2024 **Altair® Virtual Wind Tunnel™** ©2012-2024 **Altair® Weight Analytics™** ©2013-2022 **Altair® Weld Certification Director™** ©2014-2024 **Altair® WinProp™** ©2000-2024 **Altair® WRAP™** ©1998-2024 **Altair HPCWorks®, a HPC & Cloud Platform Altair® Allocator™** ©1995-2024 **Altair® Access™** ©2008-2024 **Altair® Accelerator™** ©1995-2024 **Altair® Accelerator™ Plus** ©1995-2024 **Altair® Breeze™** ©2022-2024 **Altair® Cassini**™ ©2015-2024 **Altair® Control™** ©2008-2024 **Altair® Desktop Software Usage Analytics**™ (DSUA) ©2022-2024 **Altair® FlowTracer™** ©1995-2024 **Altair® Grid Engine®** ©2001, 2011-2024 **Altair® InsightPro™** ©2023-2024 **Altair® Hero™** ©1995-2024 **Altair® Liquid Scheduling™**©2023-2024 **Altair® Mistral™** ©2022-2024 **Altair® Monitor™** ©1995-2024

**Altair® NavOps®** ©2022-2024

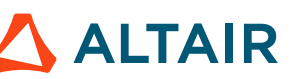

*Legal Notices* p.27 **Altair® PBS Professional®** ©1994-2024 **Altair® PBS Works™** ©2022-2024 **Altair® Software Asset Optimization (SAO)** ©2007-2024 **Altair® Unlimited™** ©2022-2024 **Altair® Unlimited Data Analytics Appliance™** ©2022-2024 **Altair® Unlimited Virtual Appliance**™ ©2022-2024 **Altair RapidMiner®, a Data Analytics & AI Platform Altair® AI Hub** ©2001-2023 **Altair® AI Edge** ©2001-2023 **Altair® AI Cloud** ©2001-2023 **Altair® AI Studio** ©2001-2023 **Altair® Analytics Workbench™** ©2002-2024 **Altair® Knowledge Hub**™ ©2017-2024 **Altair® Knowledge Studio®** ©1994-2024 **Altair® Knowledge Studio®for Apache Spark** ©1994-2024 **Altair® Knowledge Seeker**™ ©1994-2024 **Altair® IoT Studio**™ ©2002-2024 **Altair® Monarch®** ©1996-2024 **Altair® Monarch® Classic** ©1996-2024 **Altair® Monarch® Complete**™©1996-2024 **Altair® Monarch® Data Prep Studio** ©2015-2024 **Altair® Monarch Server**™©1996-2024 **Altair® Panopticon**™ ©2004-2024 **Altair® Panopticon™ BI** ©2011-2024 **Altair® SLC™** ©2002-2024 **Altair® SLC Hub™** ©2002-2024 **Altair® SmartWorks™** ©2002-2024 **Altair® RapidMiner®** ©2001-2023 **Altair One®** ©1994-2024 **Altair® License Utility**™ ©2010-2024 **Altair® TheaRender®** ©2010-2024 **Altair® OpenMatrixTM**©2007-2024

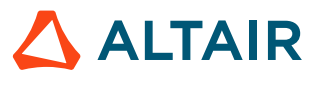

#### **Altair® OpenPBS®** ©1994-2024

**Altair® OpenRadiossTM** ©1986-2024

#### **Third Party Software Licenses**

For a complete list of Altair Accelerator Third Party Software Licenses, please click [here](third_party_licenses.pdf).

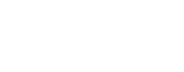

 $\triangle$  ALTAIR

# <span id="page-28-0"></span>**Technical Support**

Altair provides comprehensive software support via web FAQs, tutorials, training classes, telephone and e-mail.

#### **Altair One Customer Portal**

Altair One ([https://altairone.com/](https://altairone.com/Dashboard)) is Altair's customer portal giving you access to product downloads, Knowledge Base and customer support. We strongly recommend that all users create an Altair One account and use it as their primary means of requesting technical support.

Once your customer portal account is set up, you can directly get to your support page via this link: [www.altair.com/customer](https://www.altair.com/customer-support/)[support/](https://www.altair.com/customer-support/).

#### **Altair Training Classes**

Altair training courses provide a hands-on introduction to our products, focusing on overall functionality. Courses are conducted at our main and regional offices or at your facility. If you are interested in training at your facility, please contact your account manager for more details. If you do not know who your account manager is, e-mail your local support office and your account manager will contact you

#### **Telephone and E-mail**

If you are unable to contact Altair support via the customer portal, you may reach out to the technical support desk via phone or email. You can use the following table as a reference to locate the support office for your region.

When contacting Altair support, please specify the product and version number you are using along with a detailed description of the problem. It is beneficial for the support engineer to know what type of workstation, operating system, RAM, and graphics board you have, so please include that in your communication.

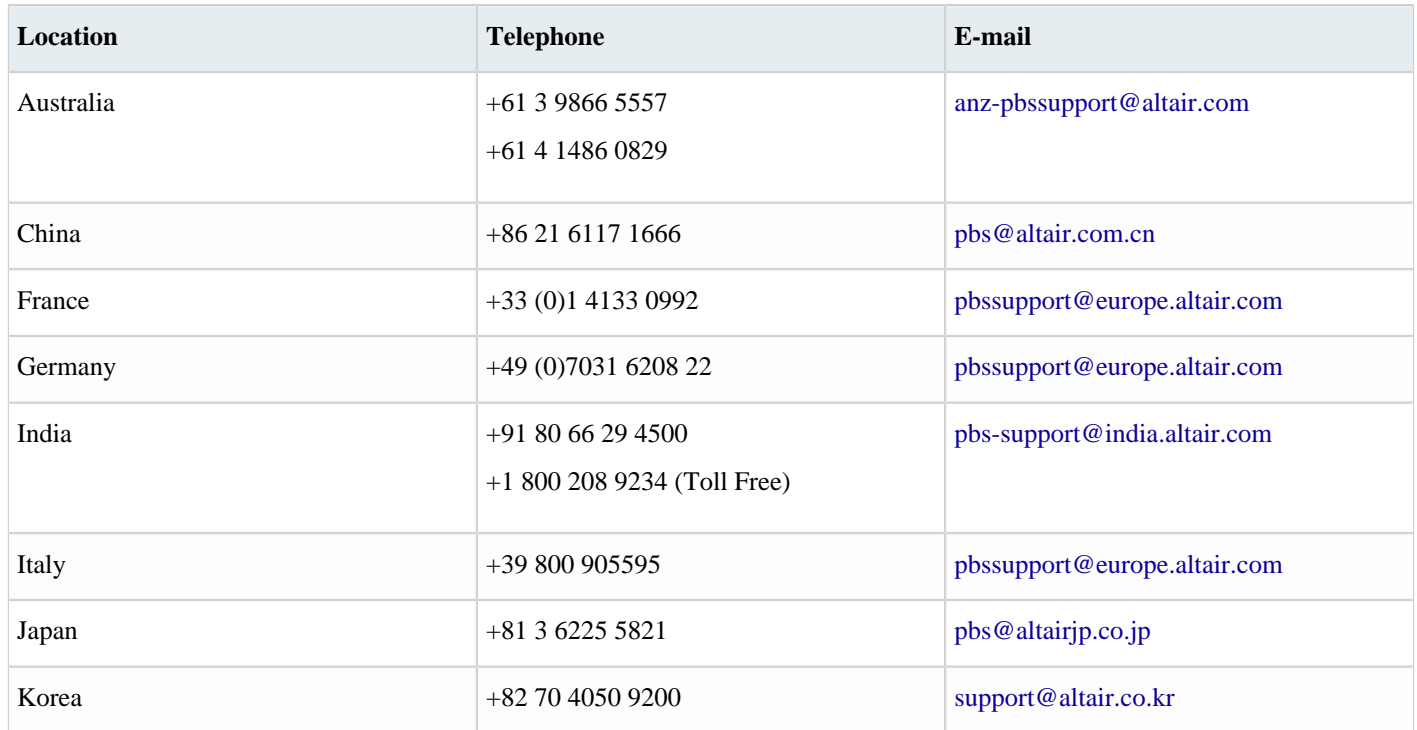

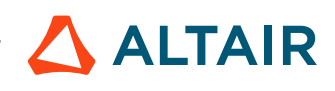

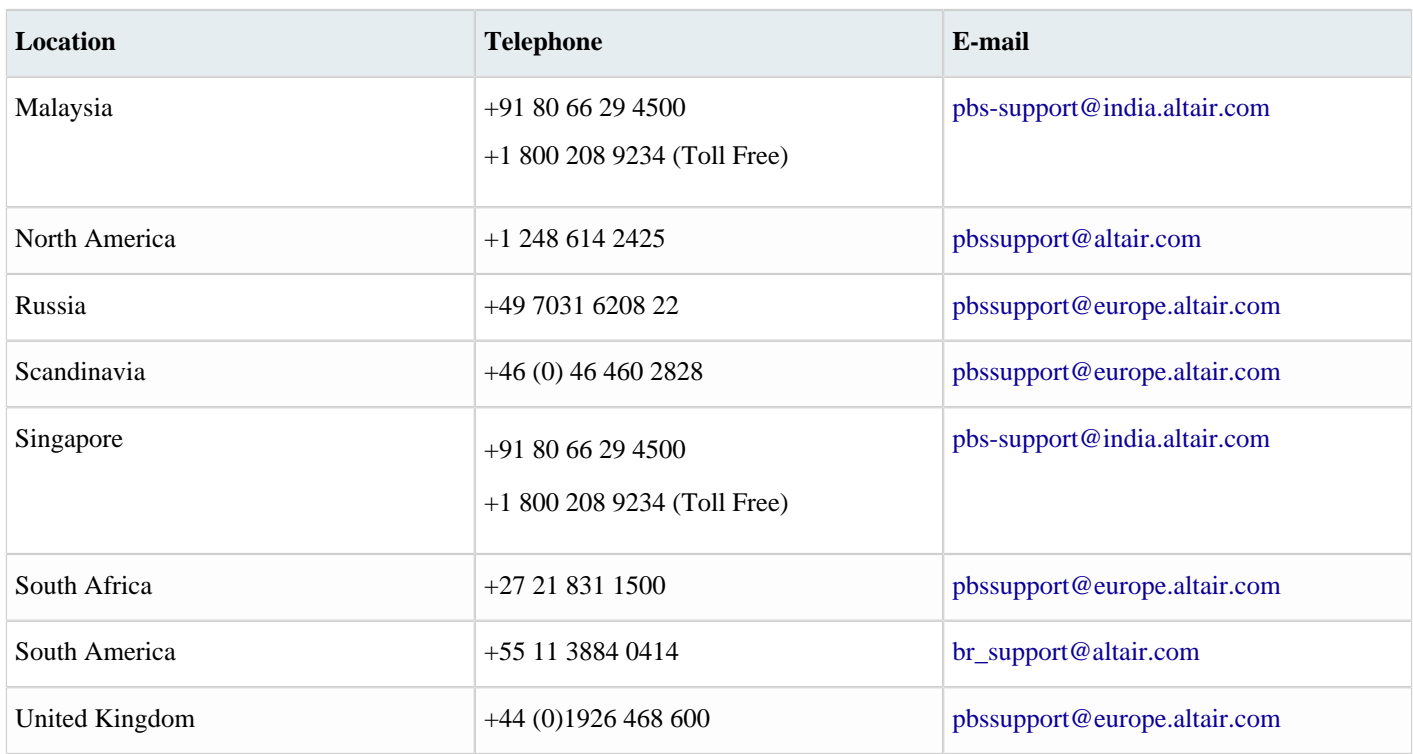

See [www.altair.com](http://www.altair.com/) for complete information on Altair, our team and our products.

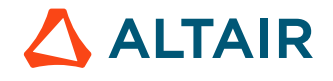

# <span id="page-30-0"></span>**Index**

#### **E**

EDA Automation Tutorial *[3](#page-2-1)* EDA Demo Part 1 *[4](#page-3-0)* EDA Demo Part 1 - check out the data *[5](#page-4-1)* EDA Demo Part 1 - customize the project *[5](#page-4-0)* EDA Demo Part 1 - setup *[4](#page-3-1)* EDA Demo Part 1 - start the browser interface *[6](#page-5-0)* EDA Demo Part 1 - start the project *[4](#page-3-2)* EDA Demo Part 2 *[12](#page-11-0)* EDA Demo Part 2 - blockflow.tcl *[13](#page-12-0)* EDA Demo Part 2 - chip structure file and cdt script *[12](#page-11-1)* EDA Demo Part 2 - edademo.cgi *[15](#page-14-0)* EDA Demo Part 2 - the capsules *[12](#page-11-2)*